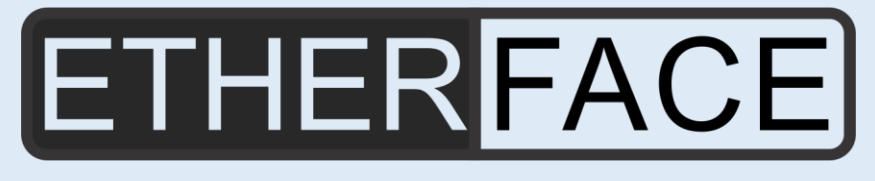

## *by*  $\exists i \ldots d$ spro

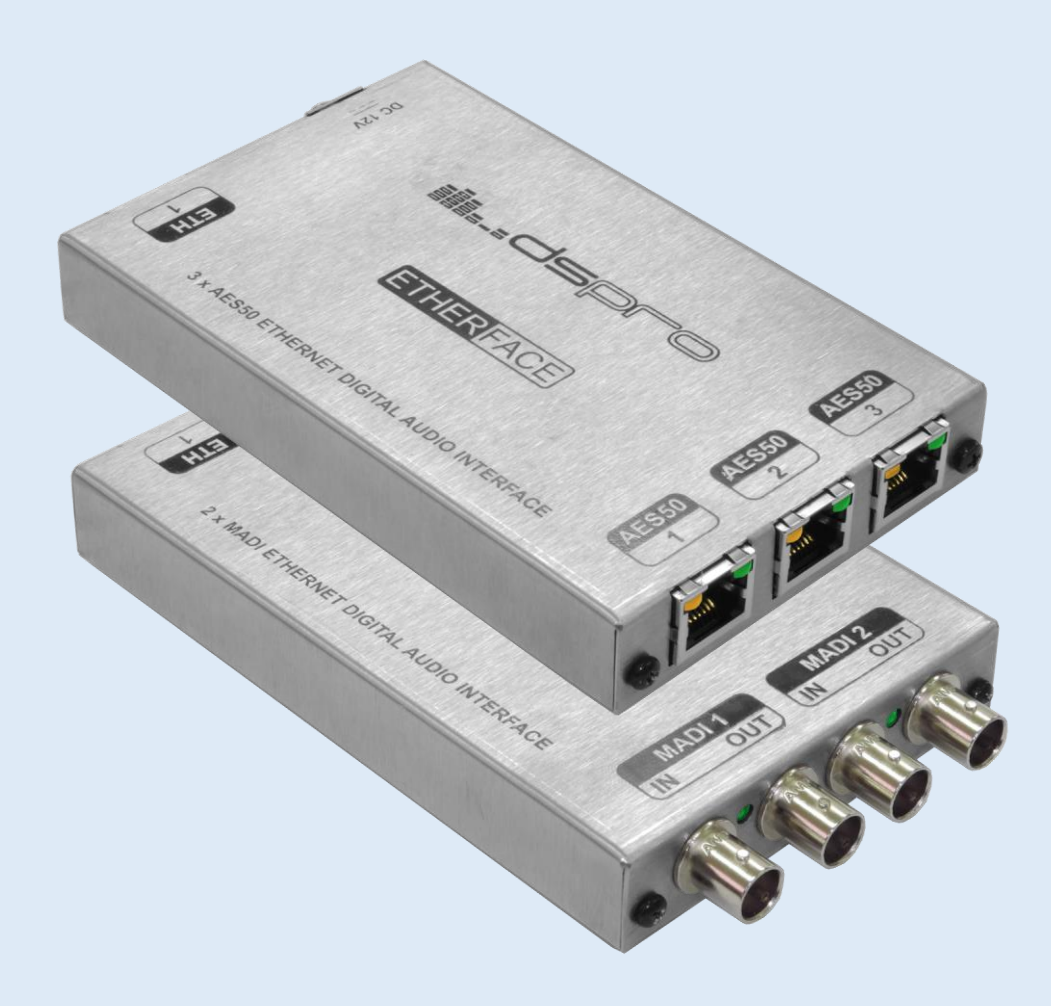

# **MANUAL DO USUÁRIO**

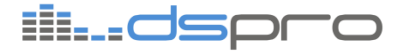

## **GARANTIA**

Este produto é garantido contra defeitos de material e fabricação pelo período especificado na nota fiscal de venda.

A garantia inclui somente o conserto e substituição de componentes ou partes defeituosas sem ônus para o cliente. Não estão cobertos defeitos resultantes de: utilização do equipamento em condições inadequadas, falhas na rede elétrica, fenômenos da natureza (descargas induzidas por raios, por exemplo), falha em equipamentos conectados a este produto, instalações com aterramento inadequado ou consertos efetuados por pessoal não autorizado pela DSPRO.

Esta garantia não cobre reparo nas instalações do cliente. Os equipamentos devem ser enviados para conserto na DSPRO.

Apesar de terem sido tomadas todas as precauções na elaboração deste documento, a empresa não assume qualquer responsabilidade por eventuais erros ou omissões, bem como nenhuma obrigação é assumida por danos resultantes do uso das informações contidas neste manual. As especificações fornecidas neste manual estão sujeitas a alterações sem aviso prévio e não são reconhecidas como qualquer espécie de contrato.

## ili...dspro

## **ÍNDICE**

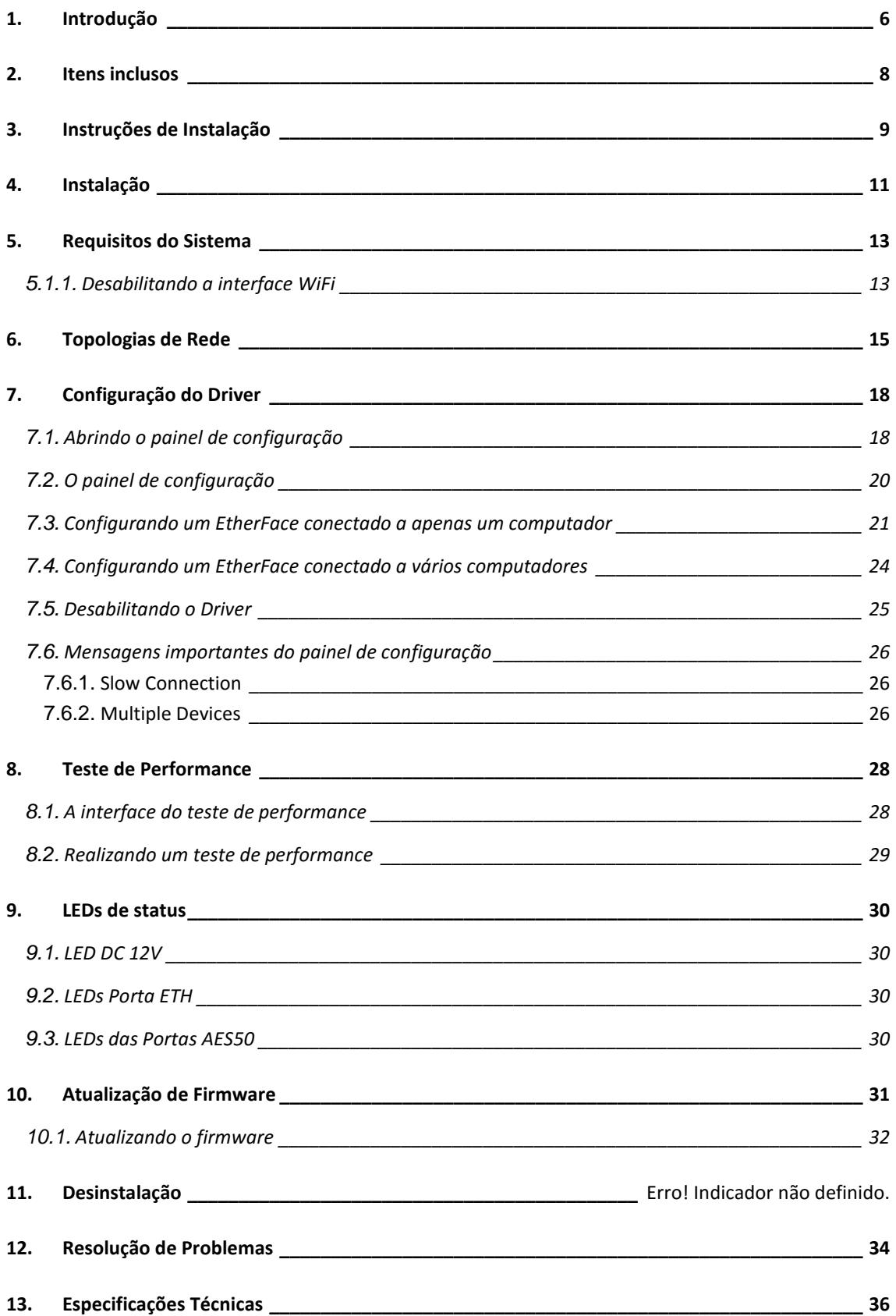

## ili..dspro

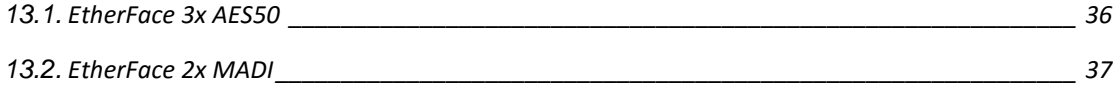

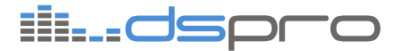

## <span id="page-5-0"></span>1. INTRODUÇÃO

As interfaces EtherFace da DSPRO foram desenvolvidas para possibilitar a interligação de qualquer dispositivo MADI ou AES50 com computadores através da porta de rede Ethernet, possibilitando a transferência de múltiplos canais, tanto para gravação e soundcheck virtual quanto para inserção de plugins ao vivo, graças aos drivers CoreAudio e ASIO de baixíssima latência que podem ser utilizados com o DAW de sua preferência.

Com dimensões reduzidas, o EtherFace é portátil garantindo flexibilidade ao trabalho do operador, podendo ser facilmente levado e instalado em qualquer lugar.

O drivers Core Audio e ASIO possibilitam a utilização com qualquer DAW, incluindo os populares Logic, Reaper, Cubase, Nuendo e Pro Tools.

#### **Interface de áudio**

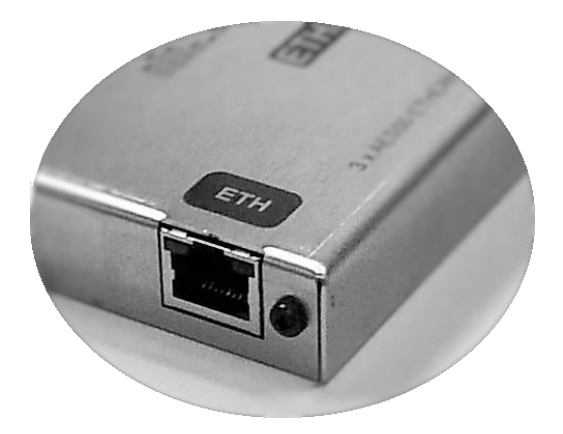

Os drivers CoreAudio para MAC e ASIO para Windows desenvolvidos pela DSPRO fazem de sua placa de rede uma interface de áudio multicanal de até 128 canais em 48kHz (Etherface 2xMADI) ou até 72 canais em 96kHz (Etherface 3xAES50).

#### **Plugins ao vivo**

Com os novos drivers, a linha EtherFace é a pioneira no mercado a oferecer latências que possibilitam a utilização em aplicações ao vivo, garantindo atraso imperceptível no retorno dos plug-ins.

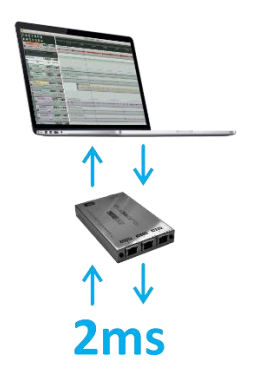

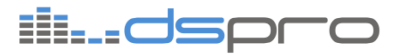

#### **Padrão Ethernet**

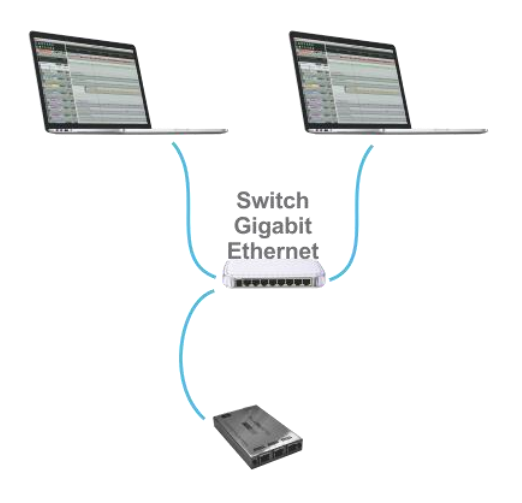

Protocolo de comunicação é Ethernet sendo assim compatível com equipamentos de TI.

Através do uso de switchs é possível a replicação do sinal para uso em redundância.

Parabéns, você acaba de adquirir um produto da linha EtherFace, e agora a placa de rede de seu MAC ou PC pode se transformar em uma interface de áudio virtual multicanal.

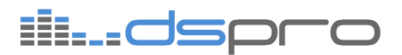

<span id="page-7-0"></span>2. ITENS INCLUSOS

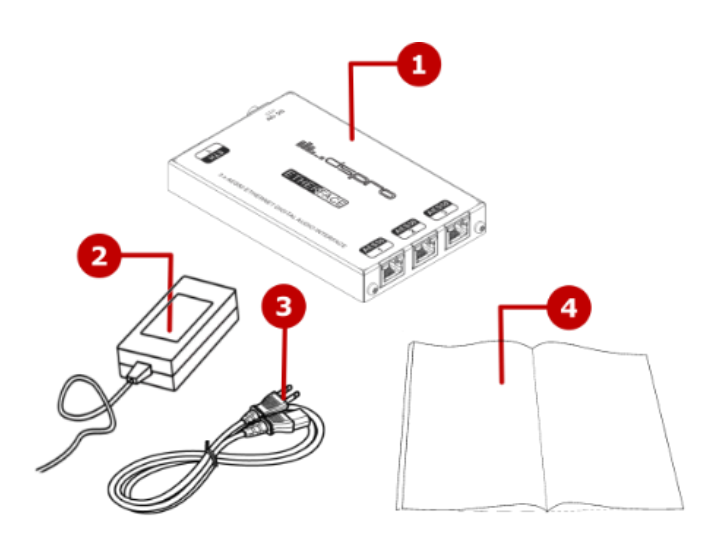

*Figura 1 Itens Inclusos*

- 1. Um EtherFace
- 2. Uma fonte AC/DC
- 3. Um cabo de força
- 4. Um guia de instalação Rápido

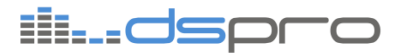

## <span id="page-8-0"></span>3. INSTRUÇÕES DE INSTALAÇÃO

1. Conecte a fonte AC/DC me uma tomada com aterramento.

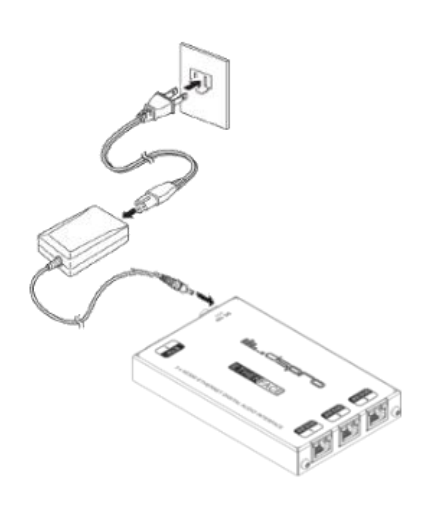

*Figure 2 Ligação da fonte AC/DC*

- 2. Conecte o equipamento ao computador com um cabo ethernet  $*1$
- 3. Conecte o equipamento a um dispositivo com a interface apropriada:
- a. EtherFace 3xAES50 Conecte as tres portas AES50 \* 2

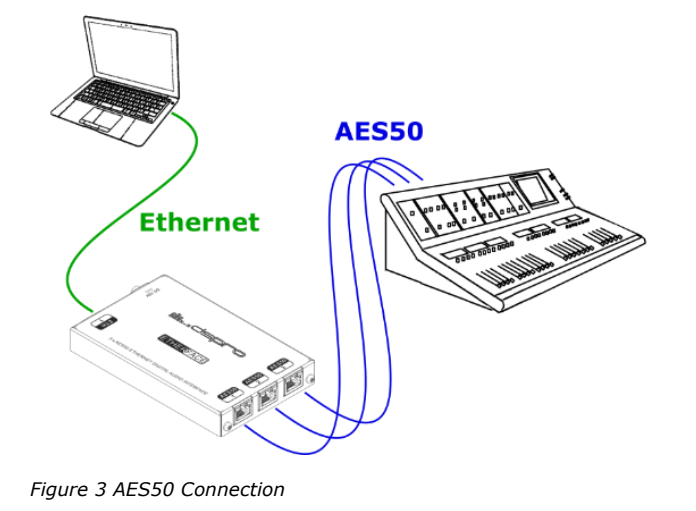

<sup>1</sup> Use cabos CAT6 UTP (*FTP recommended)*

<sup>2</sup> Use cabos CAT6 FTP (blindados)

-

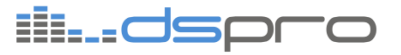

b. EtherFace  $2xMADI$  – Conecte as duas portas MADI  $*3$ 

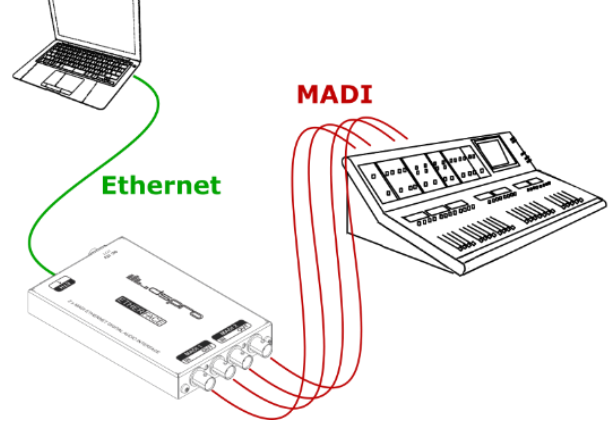

*Figure 4 MADI Connection*

4. Faça o download e instale o driver correto de acordo com seu sistema operacional, ASIO para Windows® e CoreAudio para Mac OS®. Os drivers estão disponíveis em:

[www.etherface.com.br](http://www.etherface.com.br/)

-

<sup>3</sup> Use cabos coaxiais 75Ohms com blindagem superior a 90%.

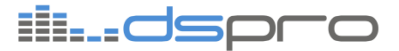

## <span id="page-10-0"></span>4. INSTALAÇÃO

A instalação do driver é feita através do arquivo *EtherFace Driver.pkg*. Com um duplo clique nesse arquivo, o instalador apresentará a seguinte tela:

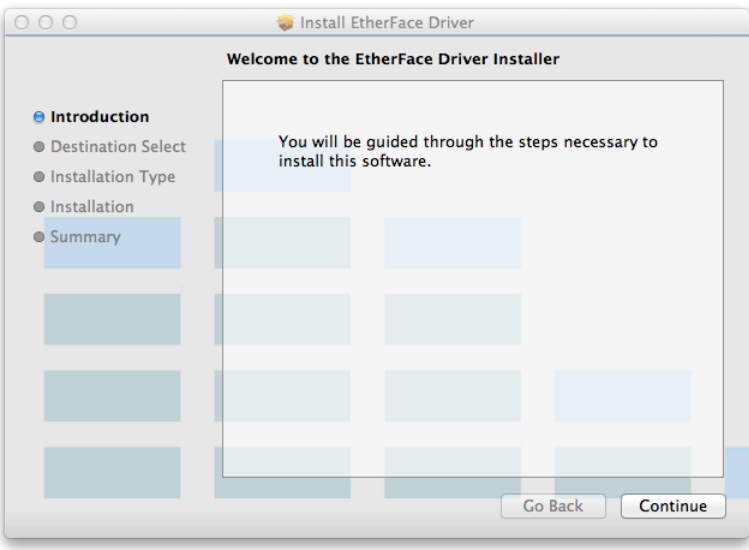

Avance até que apareça o botão *Install*. Clique nele e sua senha de administrador será requisitada. Insira a senha e aguarde o instalador terminar de configurar o sistema. Quando isso acontecer, a seguinte tela será apresentada:

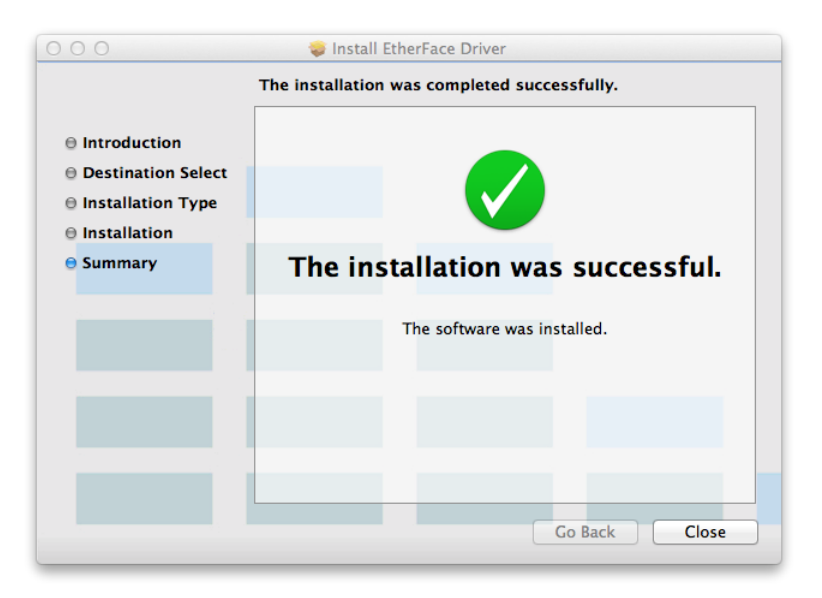

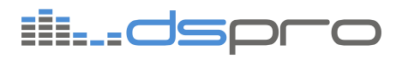

O EtherFace Driver está instalado em seu sistema. Verifique, em **Audio MIDI Setup**, se o driver foi carregado corretamente. Caso esteja carregado e pronto para uso, a tela apresentará um dispositivo EtherFace como na figura abaixo. Caso contrário, será necessário reiniciar seu computador.

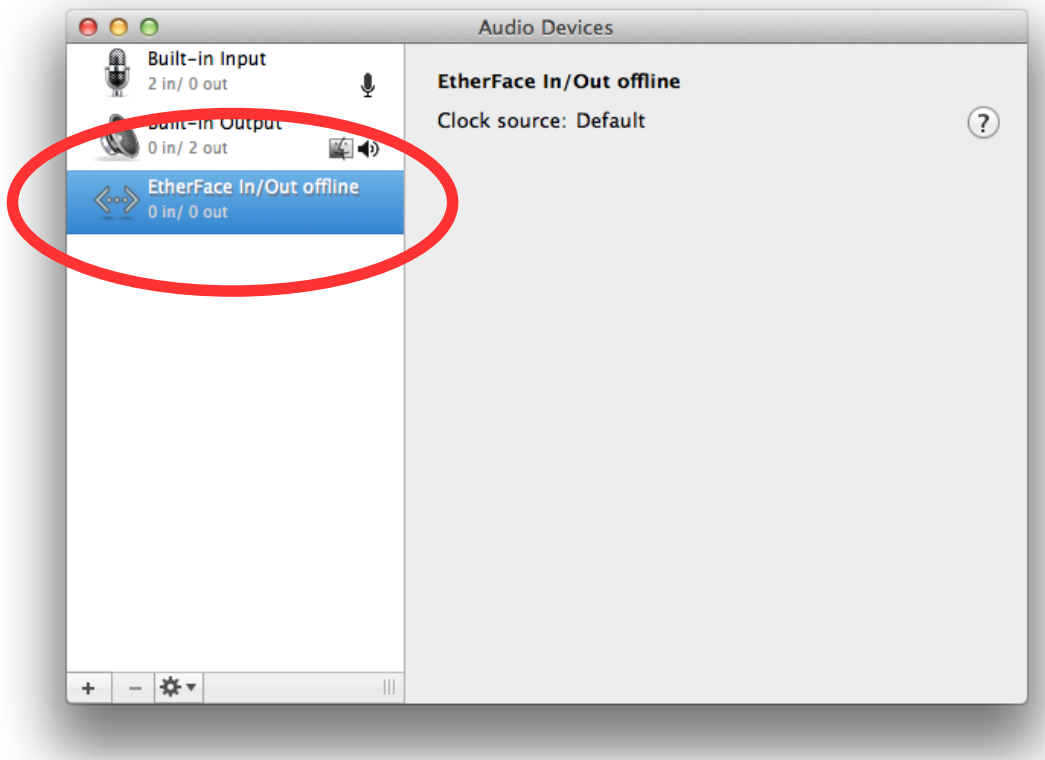

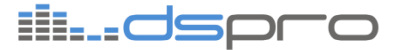

## <span id="page-12-0"></span>5. REQUISITOS DO SISTEMA

Os requisitos mínimos do sistema para a utilização do driver são:

- Mac OS X 10.7 "Lion"
- 2GB de memória RAM
- CPU de dois núcleos de 2GHz

#### <span id="page-12-1"></span>**5.1.1. Desabilitando a interface WiFi**

Para o correto funcionamento da interface de áudio, é necessário que a porta de rede wireless seja desabilitada.

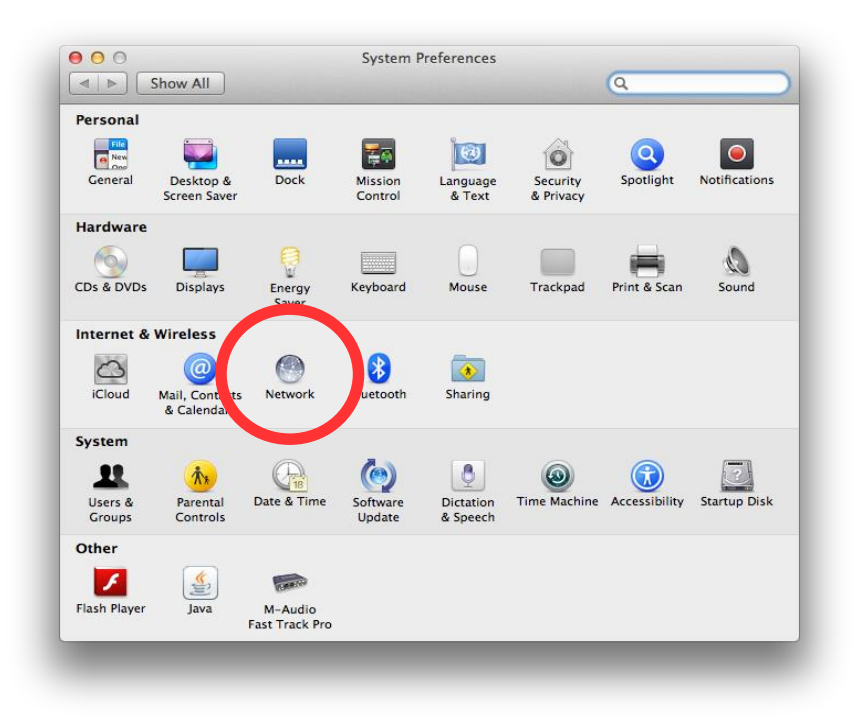

Entre em *System Preferences* e clique em *Network*, no grupo *Internet & Wireless.*

No painel de configuração de rede, selecione a interface WiFi e verifique se ela está habilitada (com o status diferente de *Off)*. Caso esteja, clique no botão *Turn WiFi Off e* o status da interface deve tornar-se *Off*.

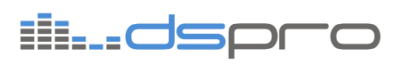

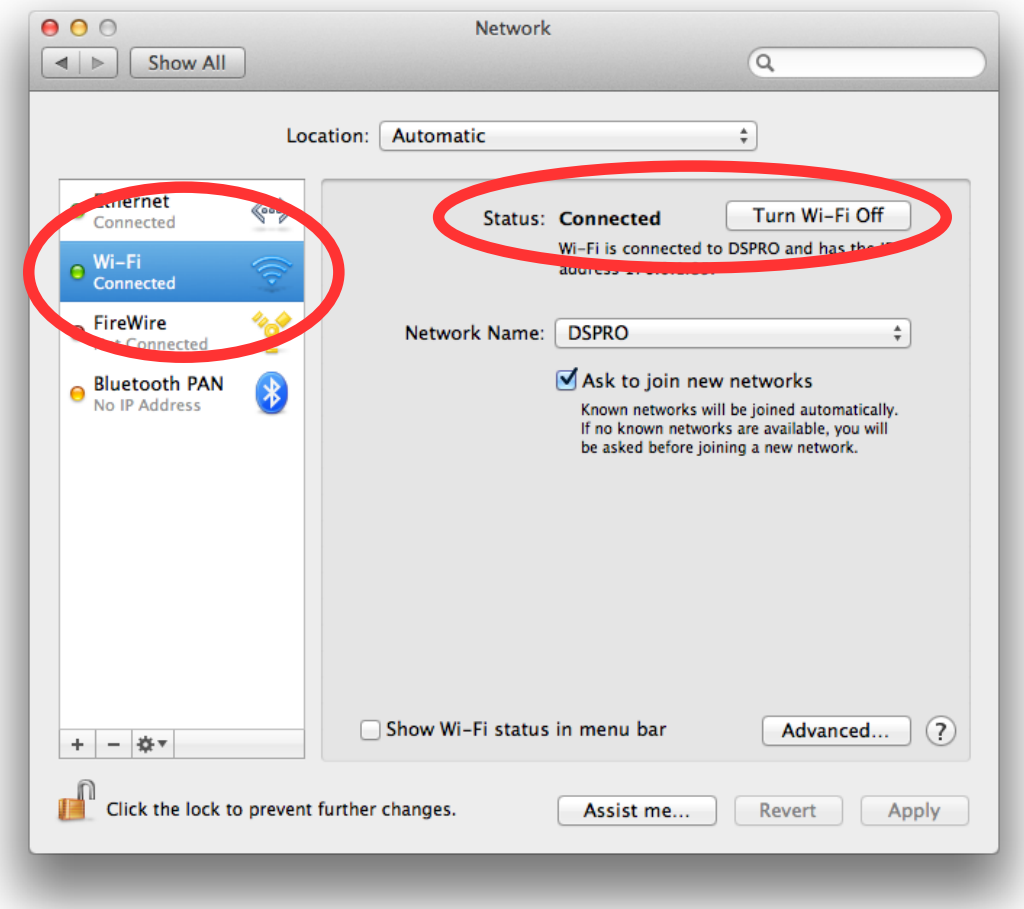

## iii...dsor

## <span id="page-14-0"></span>6. TOPOLOGIAS DE REDE

Um equipamento EtherFace pode ser ligado a vários computadores. Entretanto, apenas um computador pode enviar áudio e comandos de configuração para o equipamento. Apenas um EtherFace pode ser conectado a um computador (ou vários computadores).

Existem três modos de operação do driver:

- *Master*: o driver recebe e envia áudio, podendo também configurar o equipamento.
- *Master (Rec Only)*: o driver apenas recebe áudio do equipamento, podendo também configurá-lo.
- *Slave (Rec Only)*: o driver apenas recebe áudio do equipamento e não pode configurá-lo.

Para um equipamento EtherFace conectado diretamente a um computador, o driver pode estar em modo *Master:*

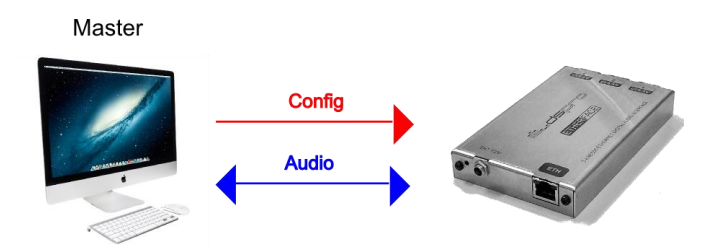

Nessa mesma topologia, o driver pode estar configurado como *Master (Rec Only)*, apenas recebendo áudio e enviando configurações. Esse modo faz com que recursos utilizados pelo driver para enviar canais sejam liberados, aumentando a performance geral do computador caso não seja necessário playback.

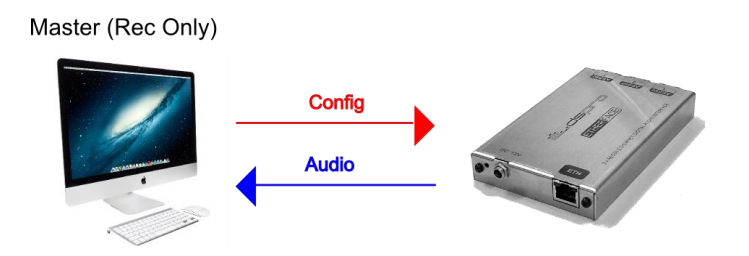

Caso vários computadores sejam conectados a um EtherFace através de um switch, apenas um computador deve ser configurado como *Master* ou *Master (Rec Only)*. Os outros devem ser configurados como *Slave (Rec Only).*

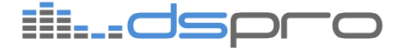

O computador configurado como *Master* enviará áudio e configurações para o equipamento EtherFace. Todos os equipamentos (o configurado como *Master*  e os outros configurados como *Slave (Rec Only)*) receberão áudio do equipamento (apenas do equipamento – o áudio enviado pelo computador configurado como Master é encaminhado apenas ao equipamento EtherFace).

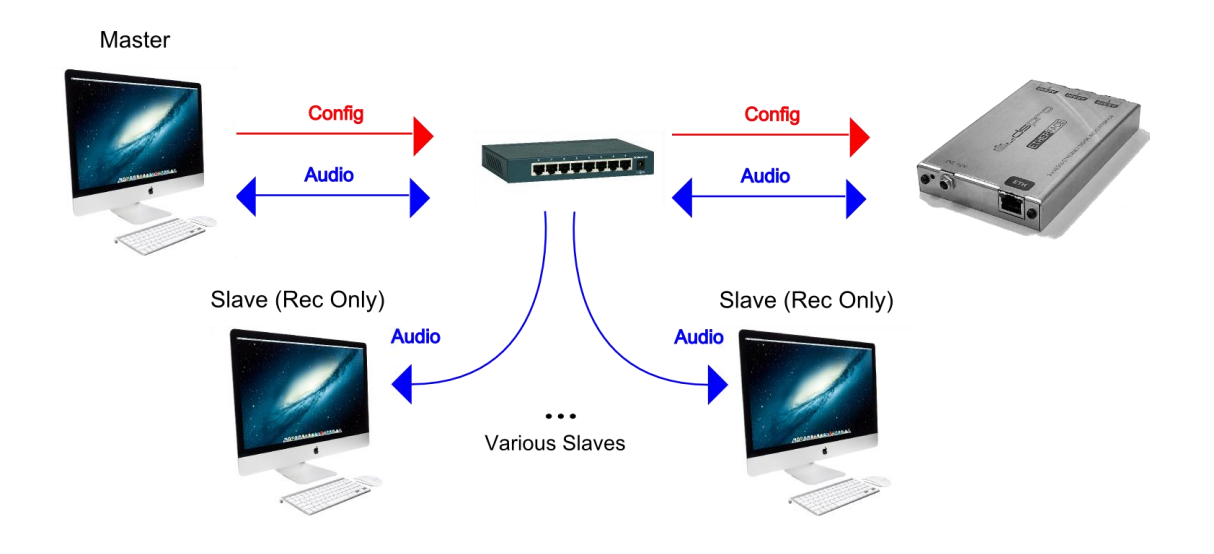

Se, ao invés de configurado como *Master,* o equipamento for configurado como *Master (Rec Only)*, a operação do sistema é semalhante à anterior, apenas nenhum computador enviará áudio para o equipamento.

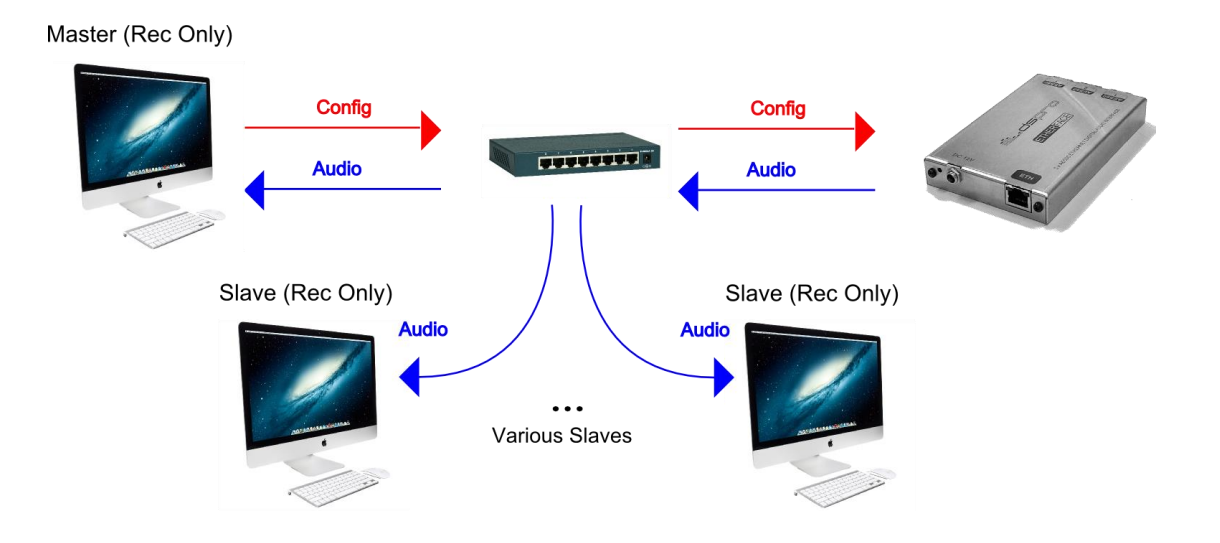

Não é possível conectar mais de um EtherFace na mesma rede ou à um mesmo computador.

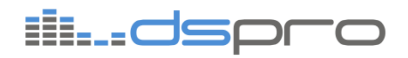

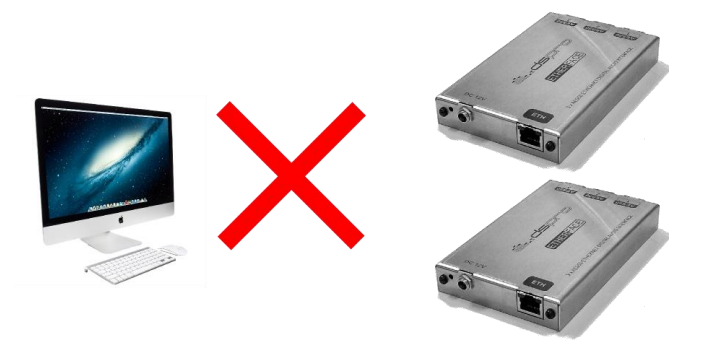

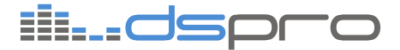

## <span id="page-17-0"></span>7. CONFIGURAÇÃO DO DRIVER

#### <span id="page-17-1"></span>*7.1. Abrindo o painel de configuração*

Existem duas formas de abrir o painel de configuração do EtherFace Driver. A primeira é através do *Audio MIDI Setup*, mostrado em destaque no *Launchpad* conforme a figura abaixo:

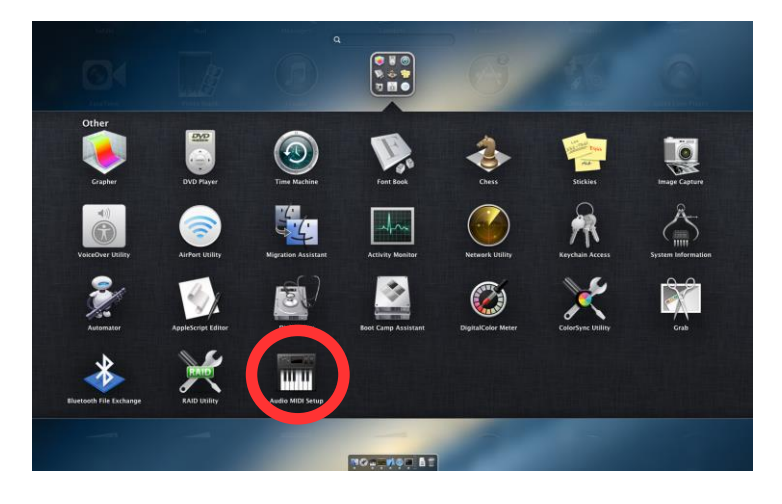

Já na tela do *Audio MIDI Setup* com o botão direito em cima do dispositivo EtherFace e selecione a opção *Configure device...* 

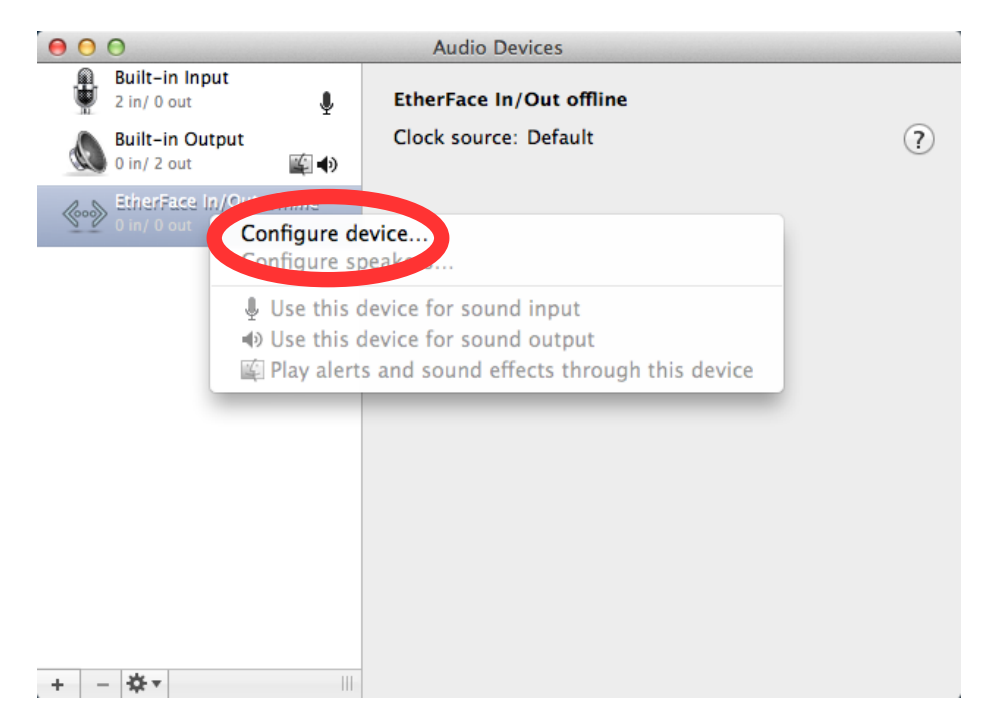

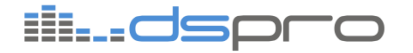

A outra forma de abrir o painel de configuração é acessando diretamente a aplicação na pasta do sistema *Applications*. Entre as diversas formas de abrir uma aplicação, é possível dar um duplo clique nela através do *Finder:*

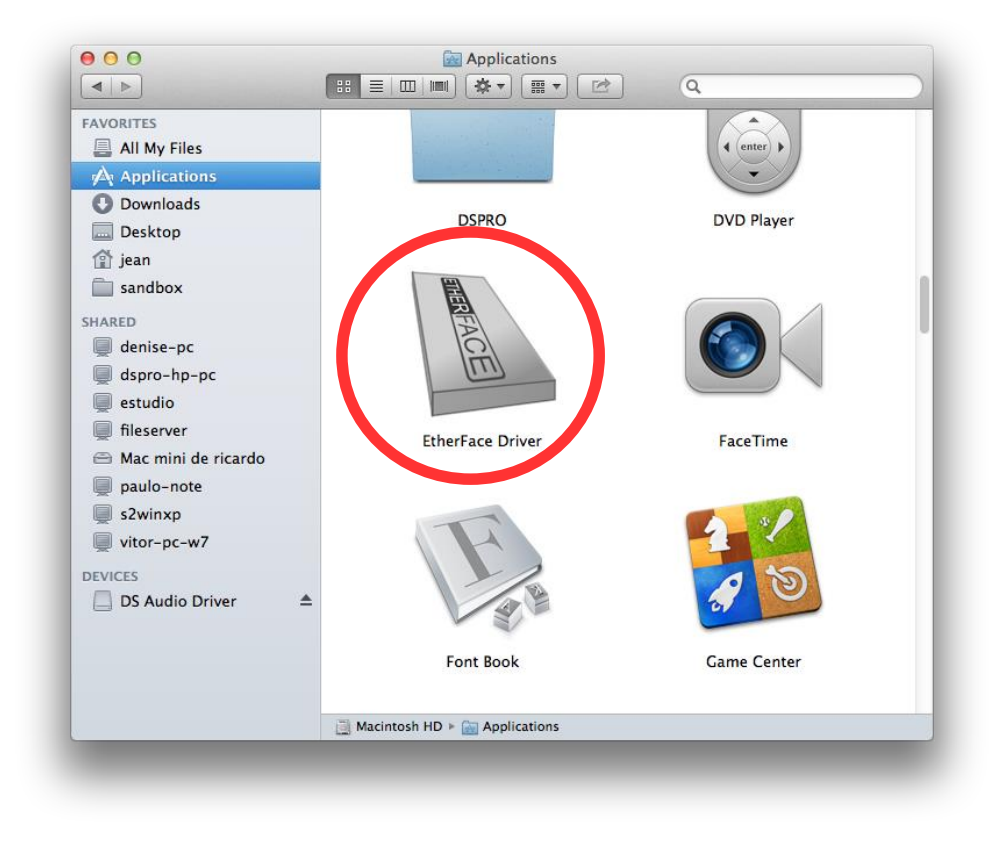

Ou um clique na aplicação no *Launchpad*:

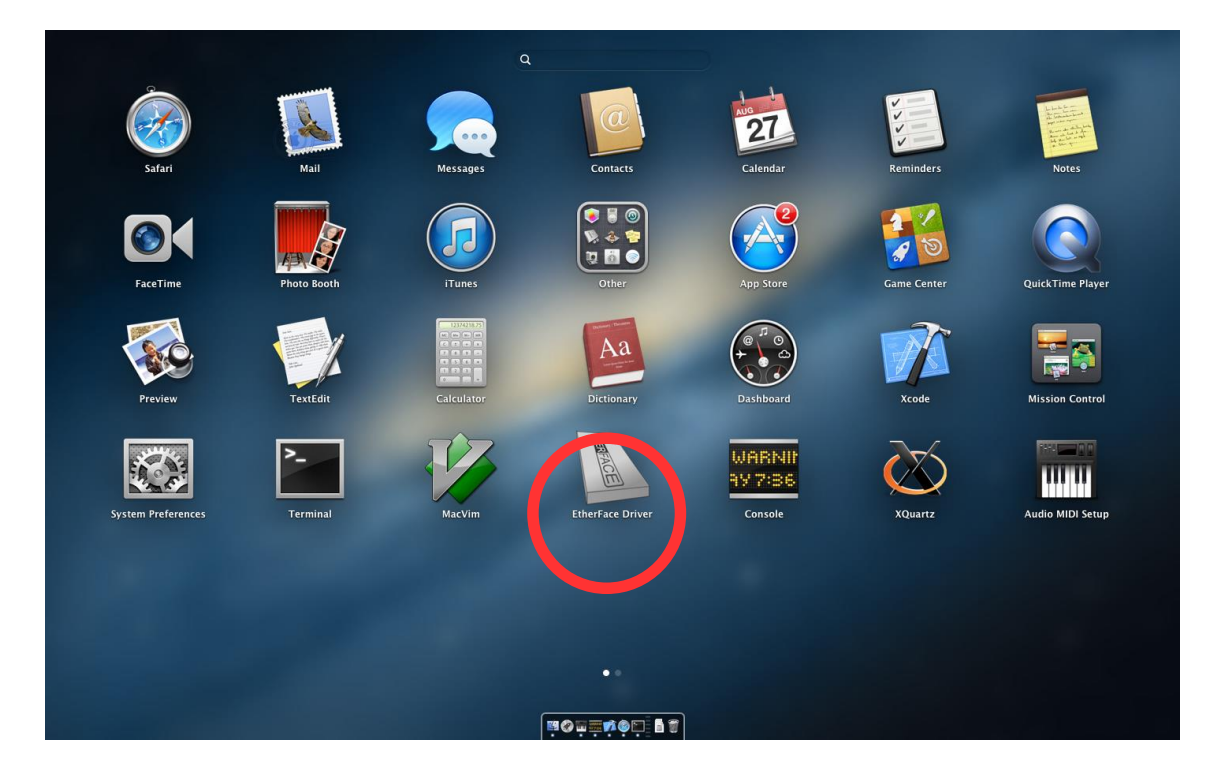

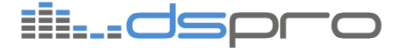

## <span id="page-19-0"></span>*7.2.* **O painel de configuração**

O painel de configuração do EtherFace Driver apresenta o seguinte layout:

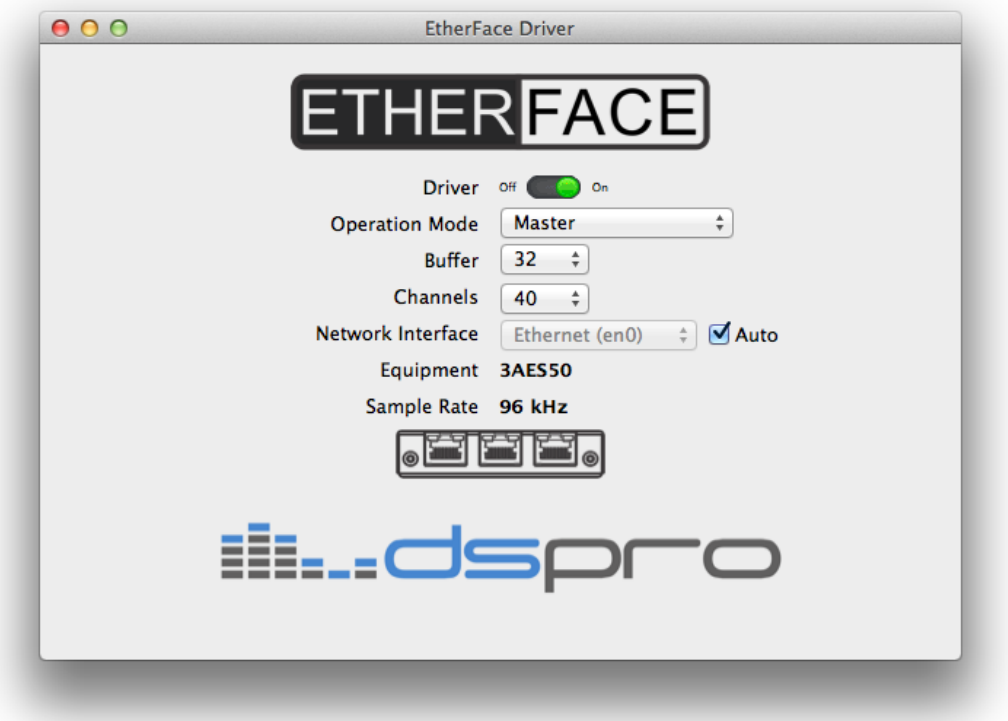

- *1. Driver ON/OFF*: estado do Driver. Ao iniciar seu computador, o driver estará inicialmente desabilitado. É necessário que um equipamento EtherFace compatível seja ligado ao computador para que o driver possa ser habilitado. Se o driver não estiver em uso, ele será desabilitado automaticamente.
- *2. Operation Mode*: modo de operação do driver. Existem três modos:
	- *Master*: o driver recebe/envia áudio para o equipamento EtherFace, bem como envia comandos de configuração.
	- *Master (Rec Only)*: o driver apenas recebe áudio do equipamento EtherFace. Comandos de configuração são enviados.
	- **Slave (Rec Only)**: o driver apenas recebe áudio e não envia comandos de configuração.
- *3. Buffer*: é o número de amostras do buffer do driver. Afeta a latência: quanto maior o buffer, maior a latência. Esta configuração não tem relação com configurações de outras aplicações. Por exemplo, se sua DAW possuir uma configuração chamada *buffer*, ela não terá relação alguma com o buffer configurado para o EtherFace.
- *4. Channels:* número de canais de entrada/saída. O número de canais de entrada é sempre igual ao número de canais de saída, exceto no caso dos modos de operação onde o driver apenas recebe áudio.

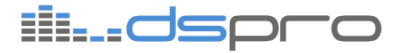

- *5. Network Interface*: define manualmente qual interface de rede o driver deve procurar por áudio. Habilitando o checkbox *Auto*, o driver busca por áudio em todas as interfaces de rede e escolhe a que estiver recebendo áudio.
- *6. Equipment*: mostra o nome do modelo de EtherFace conectado ao computador. Mais abaixo no painel aparece uma imagem que representa o equipamento, caso haja algum conectado.
- **7.** *Sample Rate*: é o status da taxa de amostragem. Não é possível configurar.

## <span id="page-20-0"></span>*7.3.* **Configurando um EtherFace conectado a apenas um computador**

Para conectar um EtherFace a apenas um computador e utilizá-lo tanto para gravação quanto para reprodução, siga os seguintes passos:

- **1.** Desabilite a interface WiFi (ver item [5.1.1\)](#page-12-1).
- **2.** Abra a interface de configuração do Driver (ver página [18\)](#page-17-1). Deverá ser carregada a configuração que foi utilizada da última vez em que o painel de configuração foi utilizado. Se não houver nenhum equipamento EtherFace conectado, a tela será como a seguinte:

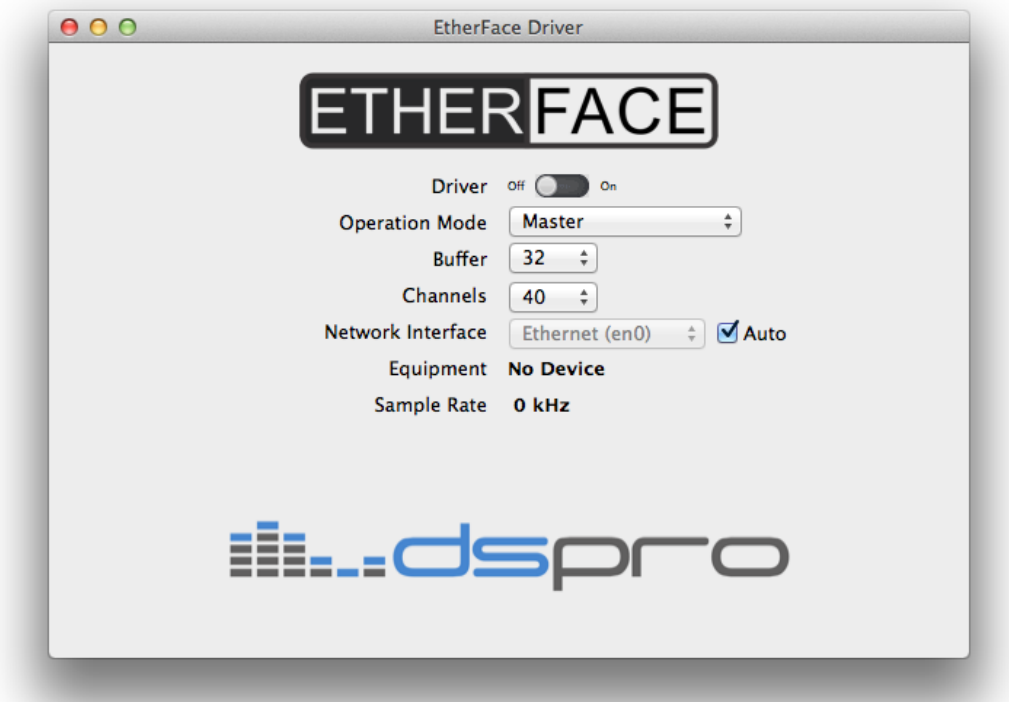

**3.** Conecte o EtherFace ao computador na interface de rede desejada. O nome do equipamento e uma imagem de seu painel aparecerão na tela:

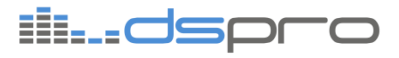

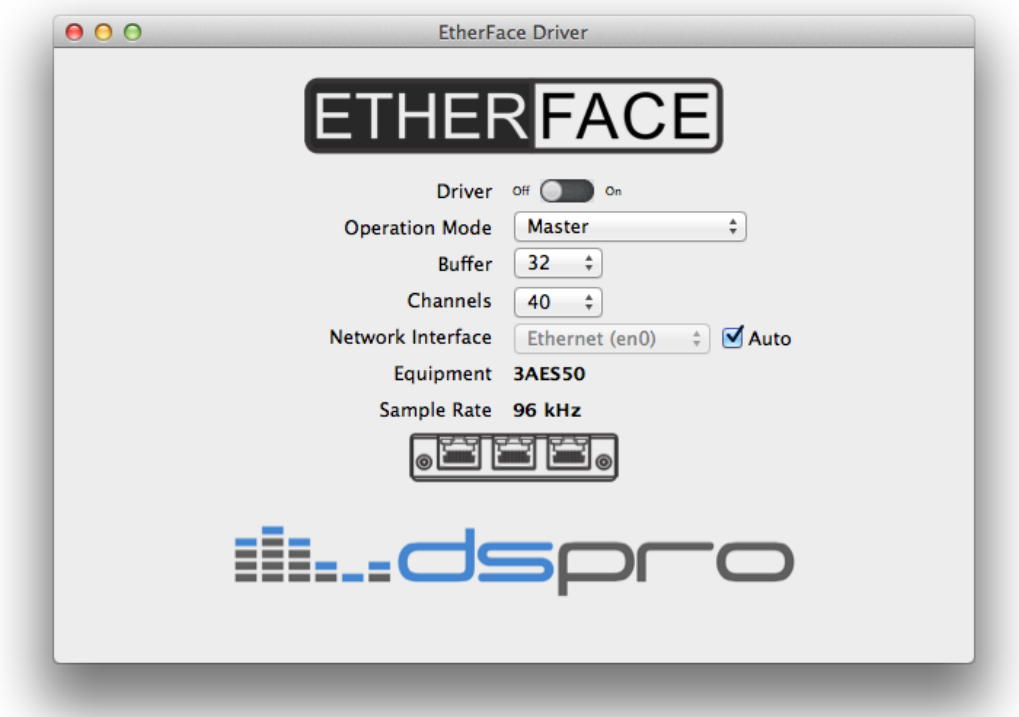

- **4.** *Operation Mode: s*elecione *Master* para reprodução e gravação ou *Master (Rec Only)* para apenas gravação (equipamento enviando áudio para o computador, apenas).
- **5.** Configure o número de canais e tamanho de buffer conforme suas necessidades.
- **6.** Selecione a interface de rede que deseja utilizar em *Network Interface*, ou deixe que o driver escolha selecionando a opção *Auto* (recomendado).

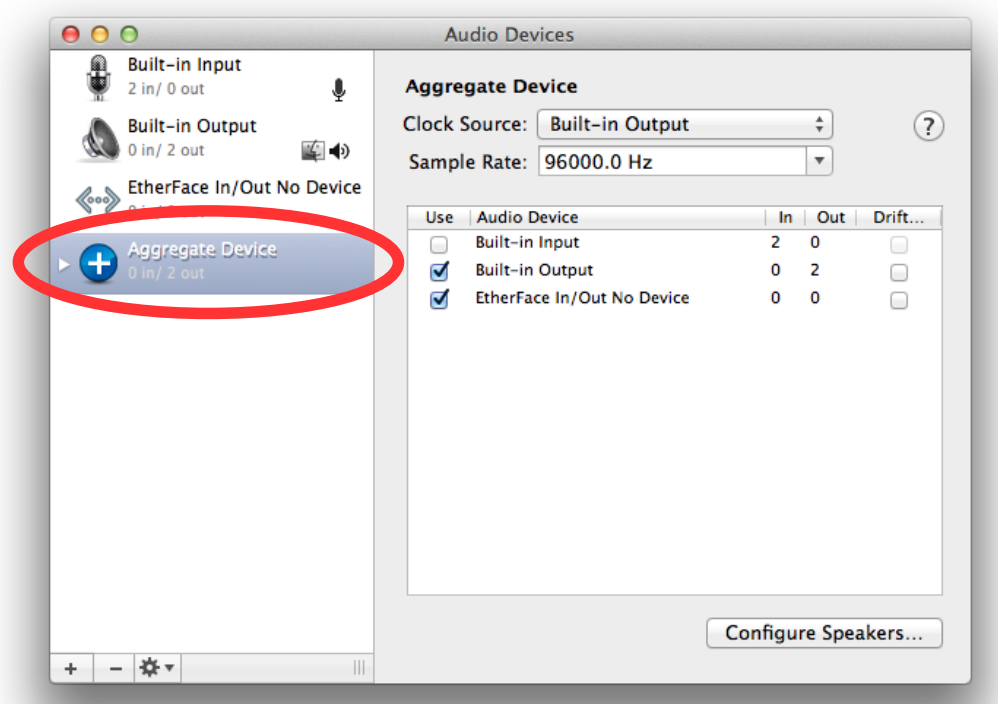

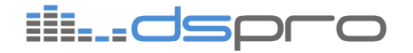

**7.** Este passo não é necessário, mas verificando a configuração de áudio do sistema em *Audio MIDI Setup* (para instruções de como chegar lá, consulte a item [7.1\)](#page-17-1), o driver EtherFace mostrará um dispositvo com o nome *EtherFace In/Out No Device*, com zero canais de entrada e zero canais de saída:

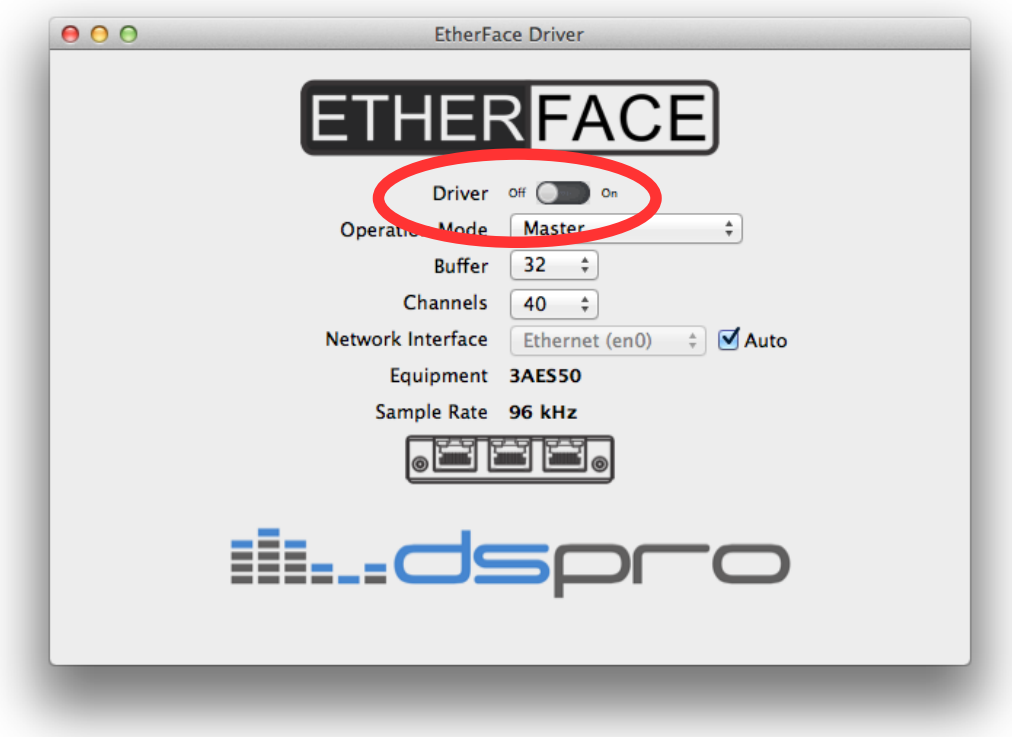

**8.** Habilite o driver, clicando no botão *Driver On/Off:*

**9.** Este passo também não é necessário, mas verificando o dispositivo EtherFace em *Audio MIDI Setup*, o nome agora será *EtherFace In/Out Model*, onde Model, no caso da figura abaixo é 3AES50:

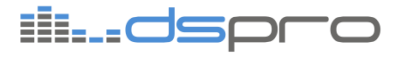

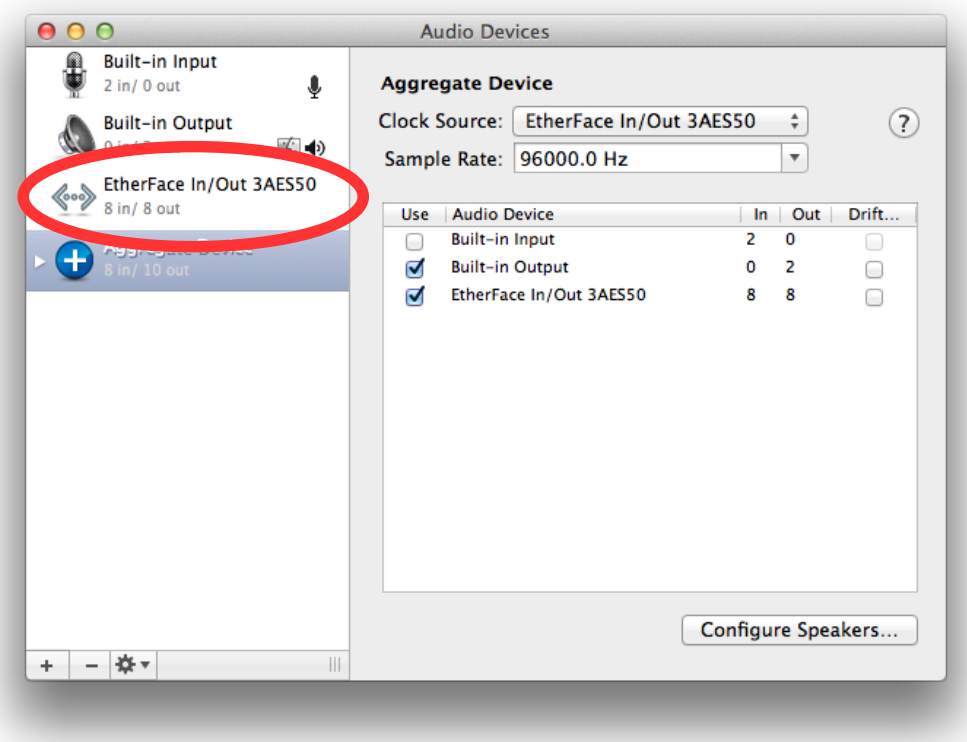

**10.** Se necessário, realize um teste de performance (ver seção [8](#page-27-0) na página [28\)](#page-27-0).

## <span id="page-23-0"></span>*7.4.* **Configurando um EtherFace conectado a vários computadores**

Para que mais de um computador seja conectado a um EtherFace, é necessário que um dos computadores seja configurado no modo *Master* ou *Master (Rec Only)* e os outros computadores sejam configurados no modo *Slave (Rec Only)*. Para o computador no modo *Master*, siga os passos da seção [7.3.](#page-20-0) Para todos os outros computadores, os passos de configuração são semelhantes:

- 1. Desabilite a interface WiFi (ver item [5.1.1\)](#page-12-1).
- 2. Abra a interface de configuração do Driver (ver página **Erro! Indicador não definido.**).
- 3. Conecte o EtherFace ao computador na interface de rede desejada. O nome do equipamento e uma figura de seu painel aparecerão na tela.
- 4. Configure *Operation Mode: s*elecione *Slave (Rec Only)*.
- 5. Configure o tamanho do buffer conforme suas necessidades.
- 6. Selecione a interface de rede que deseja utilizar em *Network Interface*, ou deixe que o driver escolha selecionando a opção *Auto* (recomendado).
- 7. Habilitando o driver, clicando no botão *Driver On/Off.*

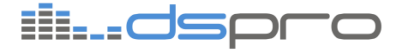

#### <span id="page-24-0"></span>*7.5.* **Desabilitando o Driver**

Após habilitar o driver (*botão On/Off* no estado *ON*), existem três maneiras de desabilitar o driver:

- Fechando o painel de configuração. Após o driver deixar de ser utilizado por qualquer aplicação, ele será desabilitado automaticamente.
- Clicando no *botão On/Off* para colocá-lo na posição *OFF*. O botão em si estartá desabilitado se o driver estiver em uso por alguma aplicação, mostrando a mensagem "*In use. Can't disable"*. Feche as aplicações que estão utilizando o driver para ser possível desabilitálo.

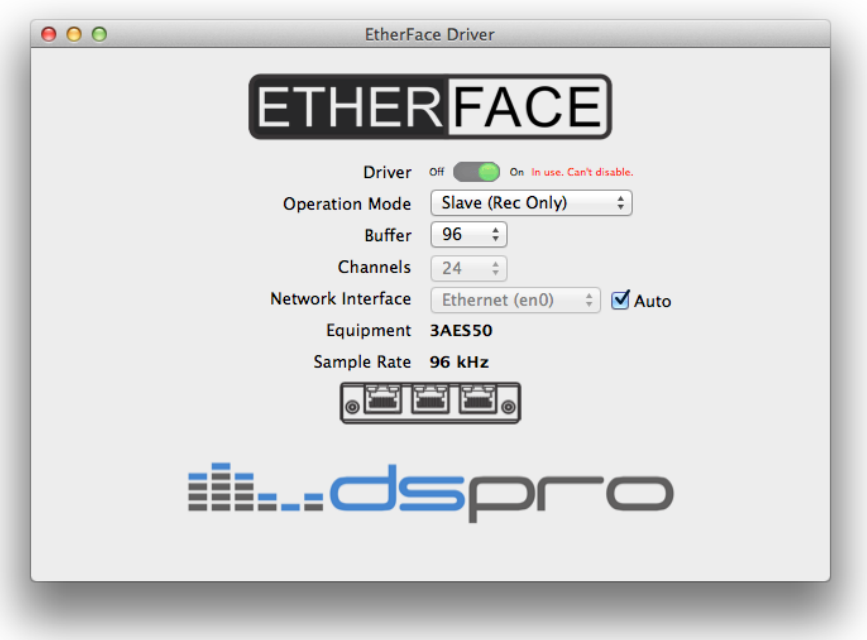

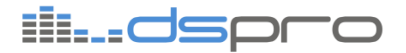

 Ao reiniciar o computador, o driver encontra-se inicialmente desabilitado.

#### <span id="page-25-0"></span>*7.6.* **Mensagens importantes do painel de configuração**

O painel de configuração do driver EtherFace alerta sobre incoerências na sua configuração/status.

#### <span id="page-25-1"></span>**7.6.1. Slow Connection**

A mensagem *slow connection* aparece ao lado do número de canais quando a conexão não é Gigabit Ethernet. Isso afeta o número máximo de canais suportado pelo equipamento.

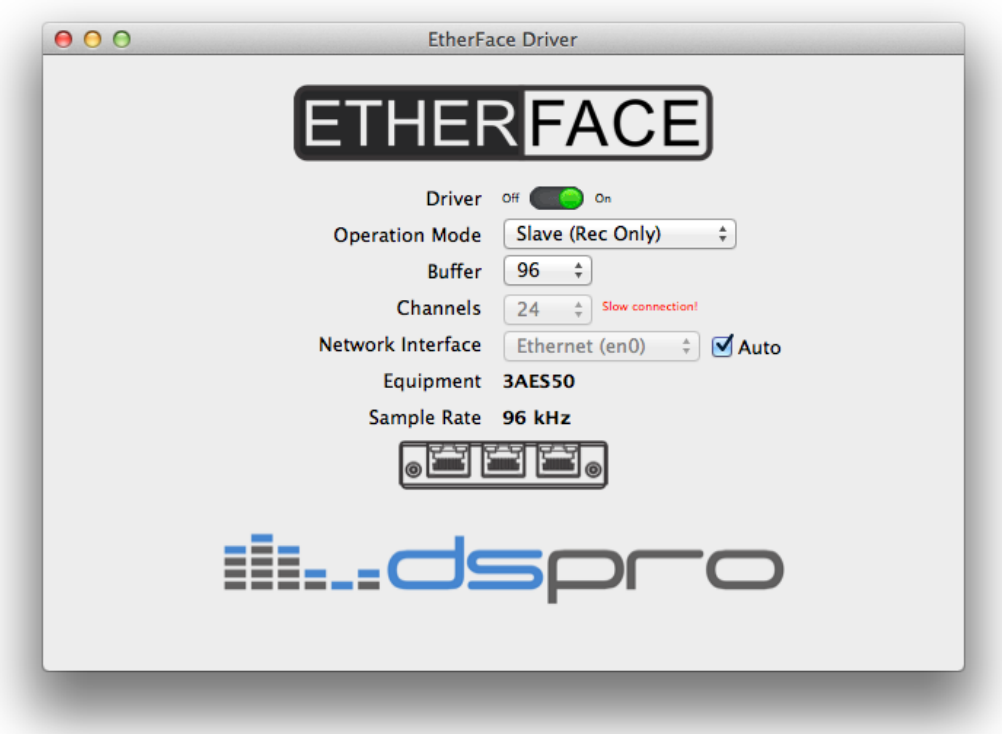

#### <span id="page-25-2"></span>**7.6.2. Multiple Devices**

O driver EtherFace não suporta múltiplos equipamentos conectados a um mesmo MAC/PC. É necessário que apenas um esteja conectado.

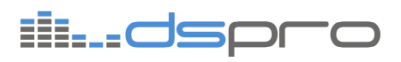

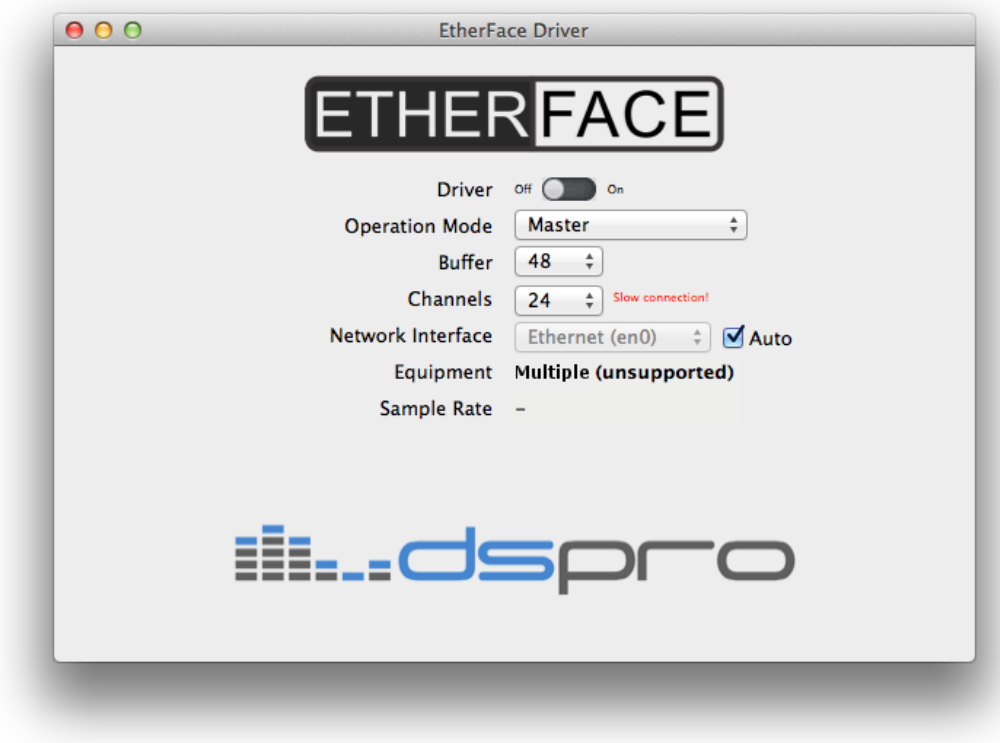

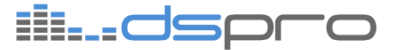

#### <span id="page-27-0"></span>8. TESTE DE PERFORMANCE

No menu *Tools → Performance Test* está a ferramenta que auxilia a configurar o buffer.

#### <span id="page-27-1"></span>*8.1. A interface do teste de performance*

O teste de performance foi projetado para que o usuário consiga verificar o comportamento do buffer do equipamento enquanto o MAC/PC está realizando as tarefas do projeto desejado.

Fornece assim informações importantes para o correto dimensionamento dos buffers da aplicação de forma a garantir uma operação segura.

A interface do teste de performance é a da figura abaixo:

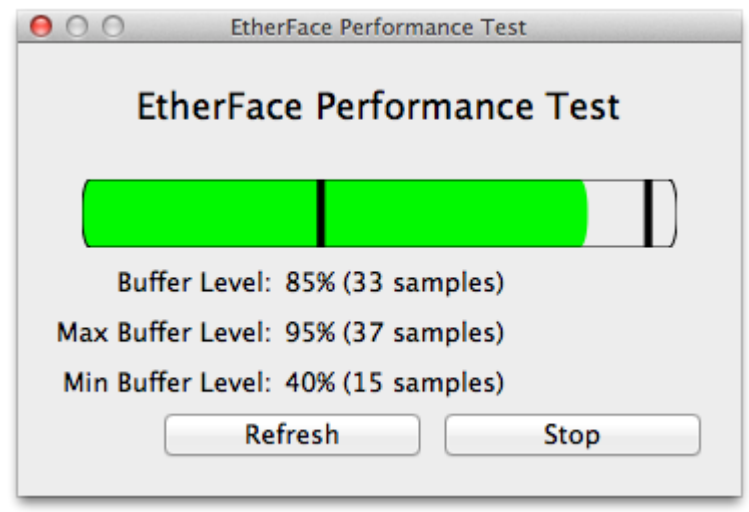

O botão *Start* inicia o teste de buffer. Após o início do teste, o botão *Start*  vira botão *Stop* e termina o teste. O botão *Refresh* configura os valores máximo e mínimo do buffer para os valores iniciais.

Existem três informações nesta janela, todas com alguma correspondência na barra de nível de buffer:

- **1.** *Buffer Level*: é o nível de ocupação do buffer em dado momento. É representado pelo preenchimento da barra e sua cor varia entre:
	- Verde: buffer com nível de ocupação aceitável.
	- Amarelo: buffer perto do nível de ocupação crítico.
	- Vermelho: buffer com nível de ocupação crítico.

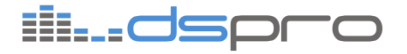

- *2. Max Buffer Level*: é o nível máximo de ocupação do buffer desde o início do ou último *Refresh.* Na barra preenchida pelo nível atual de buffer, é representado por uma barra preta mais à direita.
- **3.** *Min Buffer Level*: é o nível mínimo de ocupação do buffer desde o início do teste ou o último *Refresh.* Na barra preenchida pelo nível atual de buffer, é representado por uma barra preta mais à esquerda.

Uma vez que o buffer tenha atingido um nível de operação que faça com que a barra fique amarela ou vermelha, essa cor permanecerá até o próximo *Refresh*, mesmo que o nível atual seja aceitável.

#### <span id="page-28-0"></span>*8.2.* **Realizando um teste de performance**

Com um equipamento EtherFace ligado ao computador e com o projeto desejado em execução (por exemplo, gravando ou tocando através de sua DAW), clique em *Start.*

Os níveis de buffer serão atualizados constantemente. É possível alterar a configuração do tamanho do buffer no painel principal enquanto o teste é executado. Dessa forma, é possível monitorar qual a melhor configuração de buffer sem a necessidade de reiniciar o teste.

Um valor de buffer corretamente configurado fará com que o nível de buffer exibido aproxime-se dos 100%.

Quando quiser que os valores máximo e mínimo voltem aos valores padrão do início do teste, clique no botão *Refresh*.

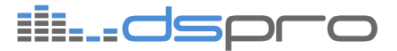

## <span id="page-29-0"></span>9. LEDS DE STATUS

Existem vários LEDs no EtherFace que informam visualmente o estado em que cada parte do equipamento se encontra.

### <span id="page-29-1"></span>*9.1.* **LED DC 12V**

Este LED indica que o equipamento está recebendo com o plugue de força conectado e recebendo energia.

### <span id="page-29-2"></span>*9.2.* **LEDs Porta ETH**

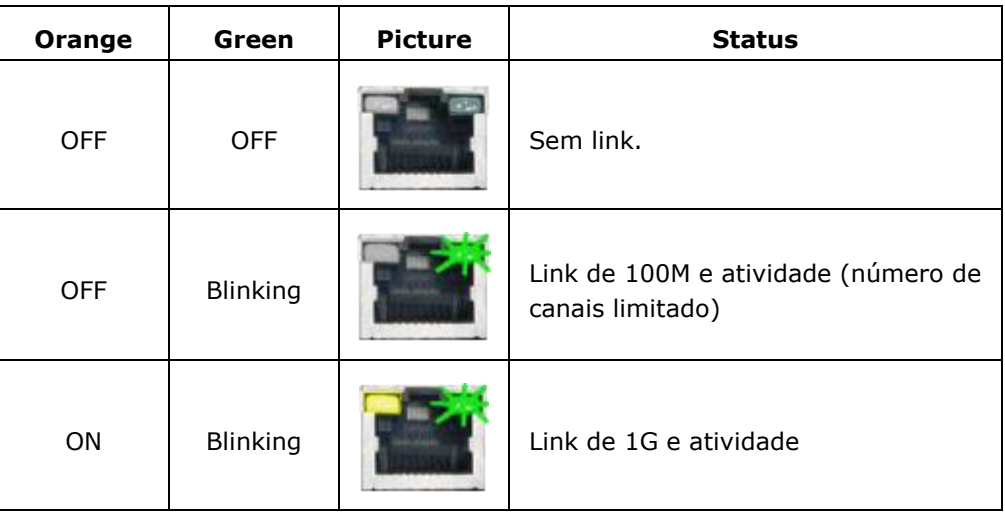

Existem dois LEDs:

## <span id="page-29-3"></span>*9.3.* **LEDs das Portas AES50**

Assim como na porta ETH, existem dois LEDs: verde e amarelo. O status de cada porta segue a descrição da tabela a seguir:

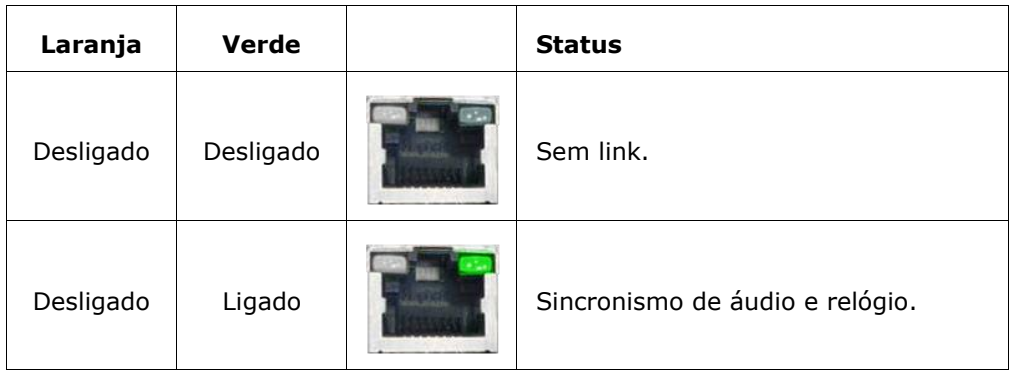

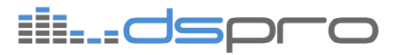

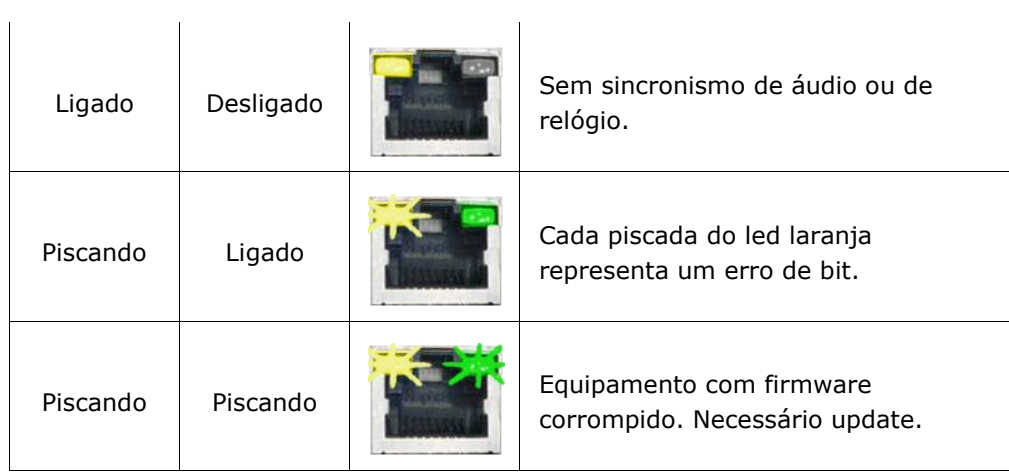

## <span id="page-30-0"></span>*9.4.* **MADI Ports**

Cada porta MADI tem um LED verde que indica se a porta está sincronizada.

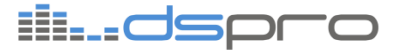

## 10. ATUALIZAÇÃO DE FIRMWARE

O firmware dos equipamentos EtherFace deve ser de versão compatível com a versão do driver, caso contrário não é possível habilitar o driver.

O driver possui as imagens de firmware compatíveis com ele, sendo possível atualizar o equipamento.

#### <span id="page-31-0"></span>*10.1. Atualizando o firmware*

É necessário que o driver esteja desabilitado para atualizar o firmware do equipamento. Para isso, o botão *Driver On/Off* deve estar na posição *Off.*

Conecte o equipamento diretamente ao computador na interface de rede configurada, espere o driver reconhecer o equipamento e abra a tela de update de firmware no menu *Update → Firmware Update*. Confirme a versão atual do equipamento e para qual será atualizada.

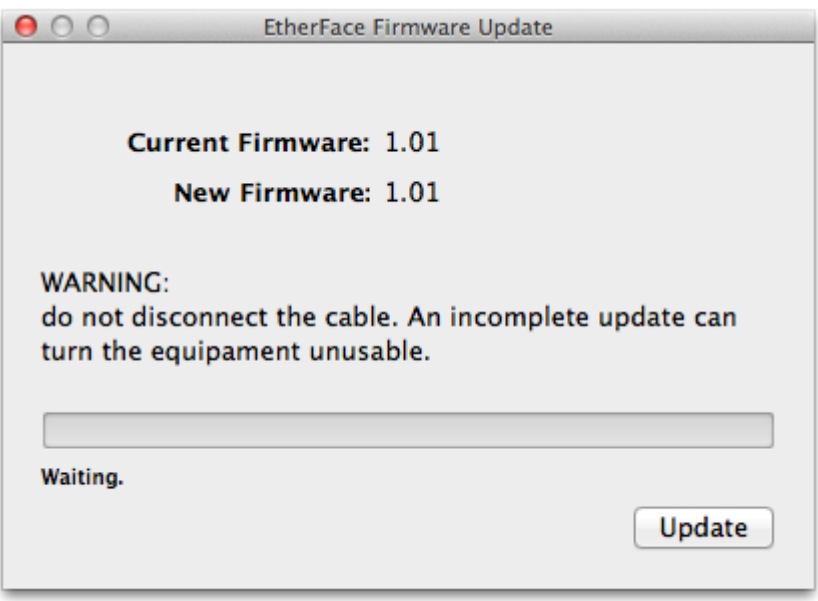

Clique em *Update* e o novo firmware será instalado no equipamento. Espere a barra de progresso chegar ao fim e a mensagem "*Update successfully completed.*" aparecer. O equipamento será reiniciado automaticamente e já estará com o novo firmware.

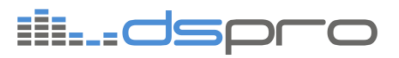

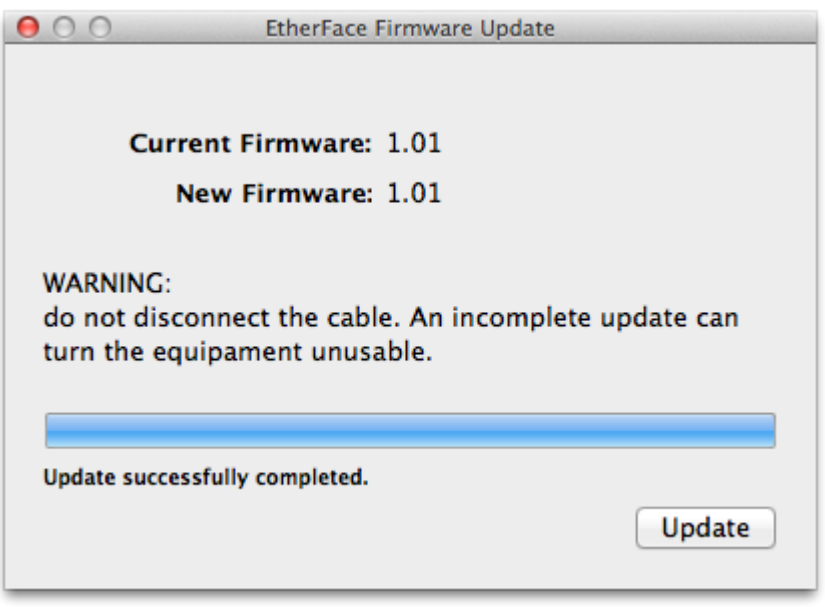

Não é possível realizar downgrade de firmware, ou seja, instalar uma versão mais antiga do que a já instalada em um equipamento.

## ill..dsoro

## <span id="page-33-0"></span>11. RESOLUÇÃO DE PROBLEMAS

#### **Meu EtherFace não é reconhecido pelo painel de configuração**

- o **SOLUÇÃO:** Verifique se o EtherFace está ligado.
- o **SOLUÇÃO:** Verifique se o cabo que conecta o equipamento ao computador está plugado e funcionando. O LED verde da porta ETH deve estar piscando e o LED amarelo aceso.
- o **SOLUÇÃO:** Verifique se a interface WiFi está desligada.
- o **SOLUÇÂO:** Certifique-se de que a versão do driver EtherFace instalada no sistema seja a mais atual, seu equipamento pode não ser suportado por uma versão antiga do driver.

#### **O dispositivo EtherFace acusa zero canais**

o **SOLUÇÃO:** Certifique-se de que o driver está habilitado no painel de configuração (botão *Driver On/Off deve estar em ON*).

#### **Não consigo habilitar o driver**

- o **SOLUÇÂO:** Certifique-se de que há um equipamento conectado ao computador: no painel de configuração do driver deve aparecer o nome e uma imagem do equipamento conectado.
- o **SOLUÇÃO:** Certifique-se que a versão de firmware do equipamento é compatível com a versão de driver instalada. Feche e abra novamente o painel de configuração do driver. Ao detectar o equipamento, o painel deve indicar conflito de versões entre firmware e driver.
- o **SOLUÇÂO:** Apenas um equipamento pode estar conectado ao computador (verifique se, no lugar do nome do equipamento está acusando *Multiple Devices*).

#### **Não consigo desabilitar o driver**

- o **SOLUÇÃO:** Não é possível desabilitar o driver enquanto ele estiver em uso. Feche as aplicações que estão utilizando o driver e tente novamente.
- **O painel de configuração reconheceu o equipamento, mas não recebo audio/tenho zero canais**

![](_page_34_Picture_0.jpeg)

o **SOLUÇÃO:** Verifique na configuração *Network Interface* qual a interface está selecionada. Essa deve ser a interface na qual o equipamento EtherFace está conectada. Selecione a opção *Auto* para que o driver procure entre as interfaces qual está recebendo áudio.

#### **Não consigo atualizar o firmware do equipamento**

- o **SOLUÇÃO:** Certifique-se que a versão de firmware que você deseja instalar é maior que a versão instalada no equipamento. Não é possível realizar downgrade de firmware.
- o **SOLUÇÃO:** Certifique-se de que o driver está desabilitado. Não é possível atualizar firmware com o driver habilitado.

#### **O painel de configuração do driver mostra** *a mensagem Multiple Devices*

o **SOLUÇÃO:** Não é possível utilizar mais de um EtherFaces ao mesmo tempo no mesmo computador.

#### **Ao lado do número de canais aparece a mensagem Slow Connection**

o **SOLUÇÃO:** O link da sua interface de rede com o EtherFace não é Gigabit. Isso reduz o número de canais que o EtherFace pode transmitir/receber. Certifique-se de que sua interface de rede suporta Gigabit Ethernet. Se o equipamento estiver conectado ao computador através de um switch, certifique-se que esse também suporta Gigabit Ethernet. Caso não seja suportado pelo switch, conecte o EtherFace diretamente ao computador.

#### **Após ligar o EtherFace, os LEDs permanecem piscando mesmo sem a porta estar conectada**

o **SOLUÇÃO:** O equipamento pode estar com o firmware corrompido, possivelmente devido a uma atualização de firmware malsucedida. Atualize o firmware novamente e, após a atualização ser finalizada com sucesso, retire o cabo força e o insira novamente.

![](_page_35_Figure_0.jpeg)

## <span id="page-35-0"></span>12. ESPECIFICAÇÕES TÉCNICAS

#### <span id="page-35-1"></span>*12.1. EtherFace 3x AES50*

![](_page_35_Figure_3.jpeg)

Essa versão da EtherFace possui 3 portas no padrão AES50 para 24 canais em taxas de 48 ou 96kHz, possibilitando até 72 canais de input e 72 de output. A interface com o computador se dá através da porta Gigabit Ethernet.

![](_page_35_Picture_100.jpeg)

![](_page_36_Figure_0.jpeg)

<span id="page-36-0"></span>*12.2. EtherFace 2x MADI*  $\overline{\phantom{a}}$   $\overline{\mathbb{O}^{\circ} \mathbb{O} \oplus \mathbb{O}^{\circ} \mathbb{O}}$  . ్టు R  $\frac{120}{120}$ d  $m = m$ .daor **ETHERFACE**  $\begin{bmatrix} \frac{1}{2} \end{bmatrix}$ **IDI ETHERNET DIGITAL AUDIO INTERFAC** 

Essa versão da EtherFace possui duas portas no padrão MADI para 56 ou 64 canais totalizando até 128 inputs e 128 outputs. A taxa suportada é de 48kHz. A interface com o computador se dá através da porta Gigabit Ethernet.

![](_page_36_Picture_98.jpeg)

![](_page_37_Figure_0.jpeg)

## **CONTATOS**

Para contatar o suporte técnico, ou o setor de vendas:

- Suporte: [suporte@dspro.com.br](mailto:suporte@dspro.com.br)
- Vendas: [vendas@dspro.com.br](mailto:vendas@dspro.com.br)
- Fone: +55 51 3287-2152
- Fax: +55 51 3287-2092
- Site: [www.dspro.com.br](http://www.dspro.com.br/)
- Endereço:

DSPRO Av. Washington Luiz, 675 sala 1116 CEP: 90.010-460 – Centro Porto Alegre, RS - Brasil